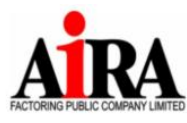

#### ี่สิ่งที่ส่งมาด้วยลำดับที่ 10

### **คำ ชีแ้ จงกำรลงทะเบียนประชุมสำมัญผู้ถือหุ้นผ่ำนสื่ออิเล็กทรอนิกส์(e-AGM) บริษัท ไอร่ำ แฟคตอริ่ง จ ำกัด (มหำชน)**

#### **1. กำรลงทะเบียน / กำรยืนยันตัวตน**

ู บริษัทฯ จะเริ่มลงทะเบียนล่วงหน้า (Pre-registered) สำหรับการเข้าร่วมประชุมผู้ถือตั้งแต่วันที่ 1 เมษายน 2567 เวลา 12.00 น. เป็นต้นไป จนกว่าจะถึงกำหนดเวลาประชุม

- 1.1 **ผู้ถือหุ้นทเี่ ข้ำประชุมด้วยตนเอง** ลงทะเบียน ตามข้อ 2
- 1.2 ในกรณี**ผู้ถือหุ้นทมี่ อบฉันทะ**ให้แก่บุคคลอื่น (ผู้รับมอบฉันทะ) เข้าร่วมประชุมแทนโปรดเตรียมเอกสารดังนี้
	- แบบฟอร์มแจ้งข้อมูลผู้รับมอบฉันทะเพื่อลงทะเบียนประชุมสามัญผู้ถือหุ้นผ่านสื่ออิเล็กทรอนิกส์ (e-AGM)
	- หนังสือมอบฉันทะ (ตามสิ่งที่ส่งมาด้วย 8)
	- เอกสารยืนยันตัวตน\*ของผู้ถือหุ้นและผู้รับมอบฉันทะ (ตามสิ่งที่ส่งมาด้วย 6)

กรุณาสแกนหรือถ่ายรูปเอกสารข้างต้นส่งมายัง e-mail : [ir-af@airafactoring.co.th](mailto:ir-af@airafactoring.co.th) และเอกสารฉบับจริงให้จัดส่งมายัง "เลขานุการ บริษัท" ตามที่อยู่ด้านล่าง ภายในวันที่ 17เมษายน 2567

 บริษัท ไอร่า แฟคตอริ่ง จ ากัด (มหาชน) 188อาคารสปริง ทาวเวอร์ ชั้น 12 A ถนนพญาไท แขวงทุ่งพญาไท เขตพญาไท กรุงเทพมหานคร 10400

2. ผู้ถือหุ้นสามารถลงทะเบียน (e-Registration) ได้ตั้งแต่วันจันทร์ ที่ 1เมษายน 2567เวลา 12.00 น. โดยสแกน QR Code ด้านล่าง

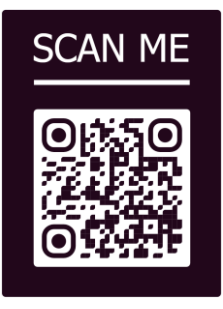

- 3. ผู้ถือหุ้นหรือผู้รับมอบฉันทะสามารถศึกษาขั้นตอนและวิธีการลงทะเบียนการประชุมอิเล็กทรอนิกส์สำหรับประชุมผู้ถือหุ้น (ตาม คู่มือการลงทะเบียน)
- 4. เงื่อนไขเกี่ยวกับการจัดประชุมผู้ถือหุ้นผ่านระบบ DAP e-Shareholder Meeting ดังนี้
	- 4.1 การจัดประชุมผู้ถือหุ้นผ่านระบบ DAP e-Shareholder Meeting โดยใช้โปรแกรม WebExซึ่งผู้ถือหุ้นสามารถลงทะเบียน และเข้าสู่ระบบประชุมผ่านลิงค์ตามข้อ 2
	- 4.2 อุปกรณ์ที่ผู้ถือหุ้นต้องจัดเตรียมเพื่อให้สามารถเข้าร่วมประชุมผู้ถือหุ้นผ่านระบบ DAP e-Shareholder Meeting ดังนี้
		- o Computer / Notebook / Tablet / I pad / I Phone / Smartphone ระบบ iOS หรือ Android
		- $\Omega$  Internet ความเร็วขั้นต่ำ 1/1 Mbps
		- o Browser ที่รองรับ Internet Explorer v.7 ขึ้นไป Mozilla Firefox, Google Chrome
	- 4.3 ในการจัดประชุมผู้ถือหุ้นผ่านระบบ DAP e-Shareholder Meeting บริษัทจะเก็บรวบรวม ใช้ เปิดเผยข้อมูลส่วนบุคคลของ เผู้ถือหุ้นเพื่อเป็นการปฏิบัติหน้าที่ตามที่กฎหมายกำหนดและเพื่อประโยชน์ในการให้บริการแก่ผู้ถือหุ้นในการเข้าร่วมประชุม ผู้ถือหุ้น ซึ่งผู้ถือหุ้นจะได้รับความคุ้มครองตามนโยบายการคุ้มครองข้อมูลส่วนบุคคล (Private Policy)

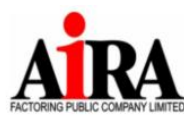

สิ่งที่ส่งมาด้วยลำดับที่ 10

### **แบบฟอร์มแจ้งข้อมูลผู้รับมอบฉันทะเพื่อลงทะเบียน ประชุมสำมัญผู้ถือหุ้นผ่ำนสื่ออิเล็กทรอนิกส์(e-AGM)**

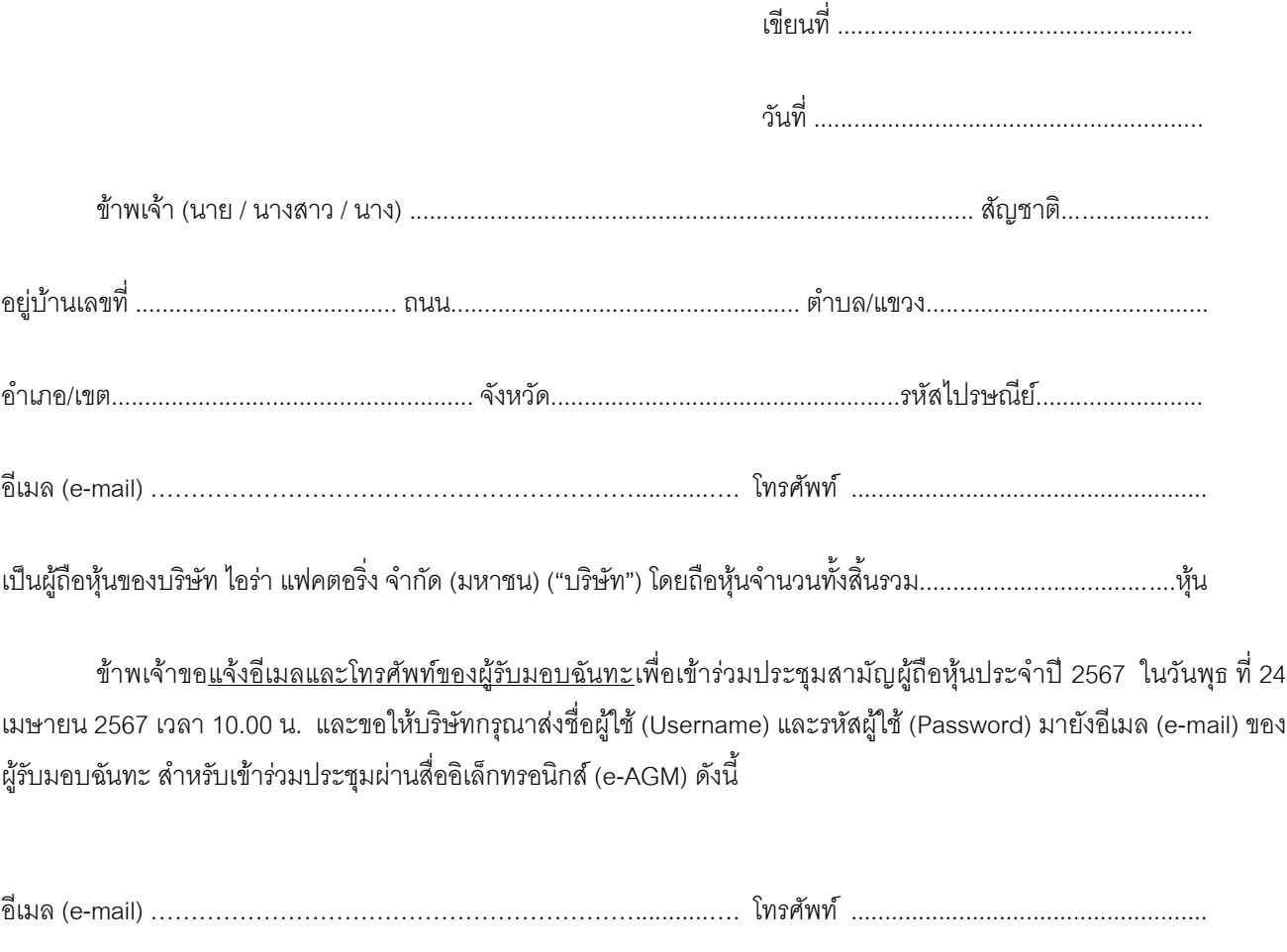

ลงชื่อ..................................................ผู้ถือหุ้น

(......................................................)

#### หมายเหตุ:

กรุณาพิมพ์แบบฟอร์มแจ้งข้อมูลผู้รับมอบฉันทะเพื่อลงทะเบียนประชุมสามัญผู้ถือหุ้นผ่านสื่ออิเล็กทรอนิกส์ (e-AGM) และจัดส่ง แบบฟอร์มที่กรอกข้อมูลเรียบร้อยแล้ว พร้อมแนบเอกสารยืนยันตัวตน\*ของผู้มอบฉันทะ และผู้รับมอบฉันทะ พร้อมหนังสือมอบ ฉันทะ เพื่อใช้ในการตรวจสอบสิทธิในการเข้าร่วมประชุม e-AGM ให้แก่บริษัทภายในวันพุธที่ 17 เมษายน 2567 ผ่านช่องทาง ต่อไปนี้ • ทาง e-mail: ir\_af@airafactoring.co.th หรือ

• ทางไปรษณีย์: เลขานุการบริษัท บริษัท ไอร่า แฟคตอริ่ง จำกัด (มหาชน) 188 อาคารสปริง ทาวเวอร์ ชั้น 12 A ถนนพญาไท แขวงทุ่งพญาไท เขตพญาไท กรุงเทพมหานคร 10400

# คู่มือการใช้งาน

# ระบบการประชุมผู้ถือหุ้นผ่านสื่ออิเล็กทรอนิกส์

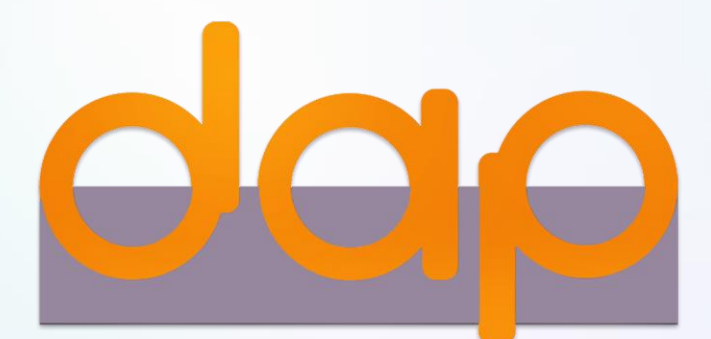

### สารบัญ

2

- เตรียมพร้อมก่อนใช้งานระบบการประชุมผู้ถือหุ้นผ่านสื่ออิเล็กทรอนิกส์ (DAP e-Shareholder Meeting) 1
- ขั้นตอนการลงทะเบียนผ่านระบบ (e-Registration) 2
- ขั้นตอนการเข้าร่วมประชุม 3
- การใช้งานฟังก์ชั่นคำถาม (e-Question) และฟังก์ชั่นลงคะแนนเสียง (e-Voting) 4
- การตั้งค่ารหัสผ่านใหม่ (Reset Password) 5

### เตรียมพร้อมก่อนใช้งานระบบการประชุมผู้ถือหุ้น ผ่านสื่ออิเล็กทรอนิกส์ (DAP e-Shareholder Meeting)

 $\frac{1}{3}$ 

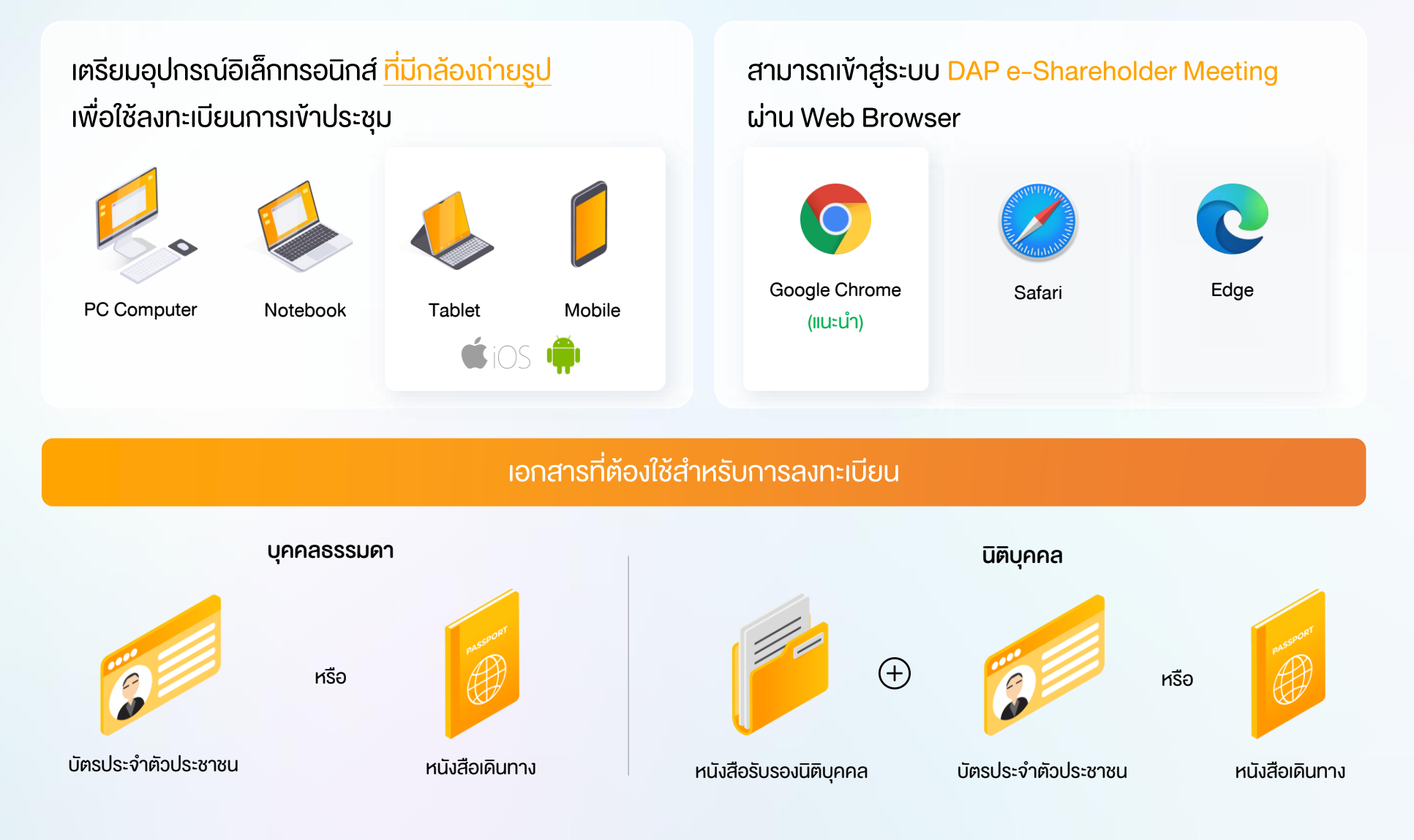

### ช่องทางการลงทะเบียนเข้าประชุมสำหรับผู้ถือหุ้น

ลงทะเบียนด้วยตนเองผ่านระบบ DAP e-Shareholder Meeting (e-Registration)

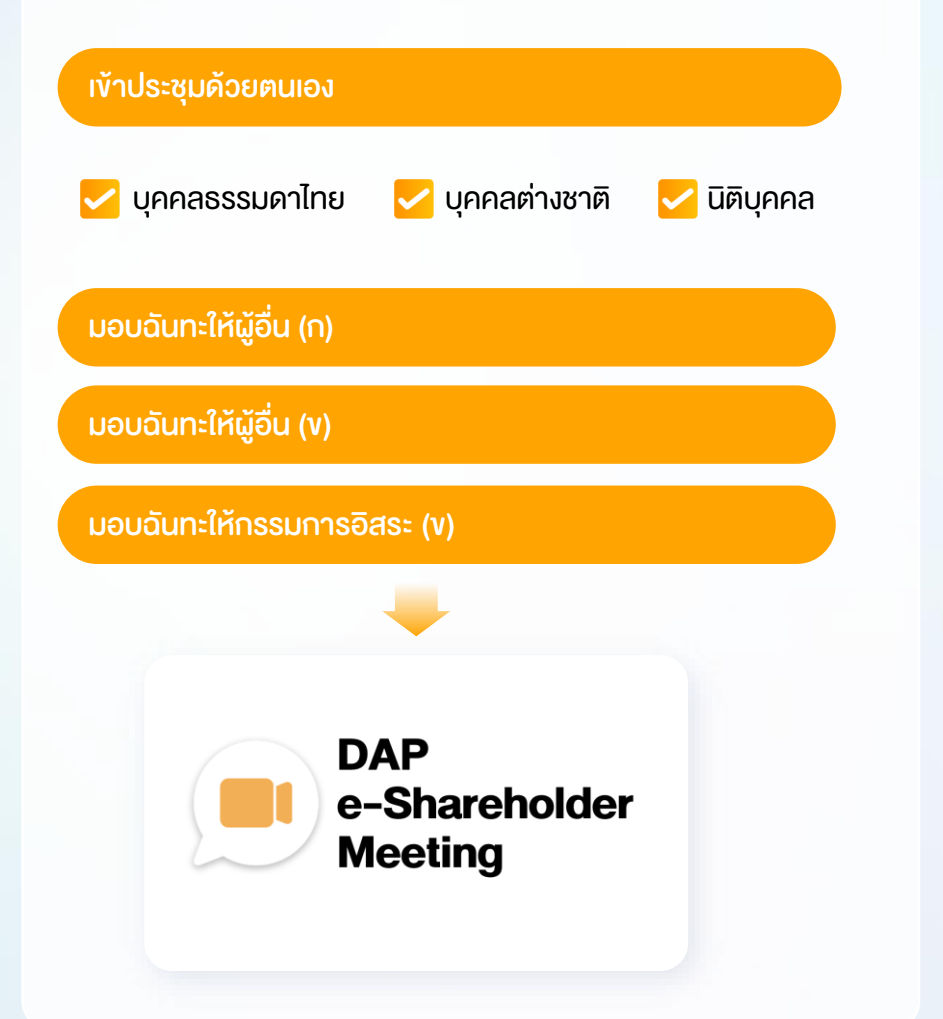

### ลงทะเบียนโดยส่งเอกสารไปยังบริษัท\*

1

ผู้ถือหุ้นส่งเอกสารยืนยันตัวตน ไปยังบริษัท จดทะเบียนเพื่อลงทะเบียนเข้าประชุม ตามที่ ระบุในหนังสือเชิญประชุมผู้ถือหุ้น

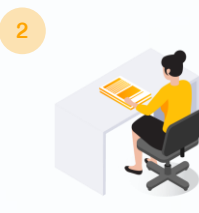

เจ้าหน้าที่บริษัทจดทะเบียน ตรวจสอบข้อมูล และลงทะเบียนให้กับผู้ถือหุ้น โดยระบบจะแจ้ง ผลการลงทะเบียน พร้อม Username ในการ เข้าประชุมให้ผู้ถือหุ้นต่อไป

 $*$  กรุณาศึกษารายละเอียดการลงทะเบียน อาทิ เอกสาร / ช่องทางการนำส่งเอกสาร ตามที่ระบุในหนังสือเชิญประชุมผู้ถือหุ้น

#### กรณีมอบฉันทะ

ส าหรับผู้ถือหุ้นที่ไม่สะดวกเข้าร่วมประชุม สามารถมอบฉันทะได้ กรุณาศึกษารายละเอียดการมอบฉันทะ ได้ในหนังสือเชิญประชุมผู้ถือหุ้น

# ขั้นตอนการลงทะเบียนผ่านระบบ (e-Registration) 5 2

เข้าสู่ระบบเพื่อลงทะเบียนได้จากลิงค์การลงทะเบียนที่แจ้งในหนังสือเชิญประชุมผู้ถือหุ้น

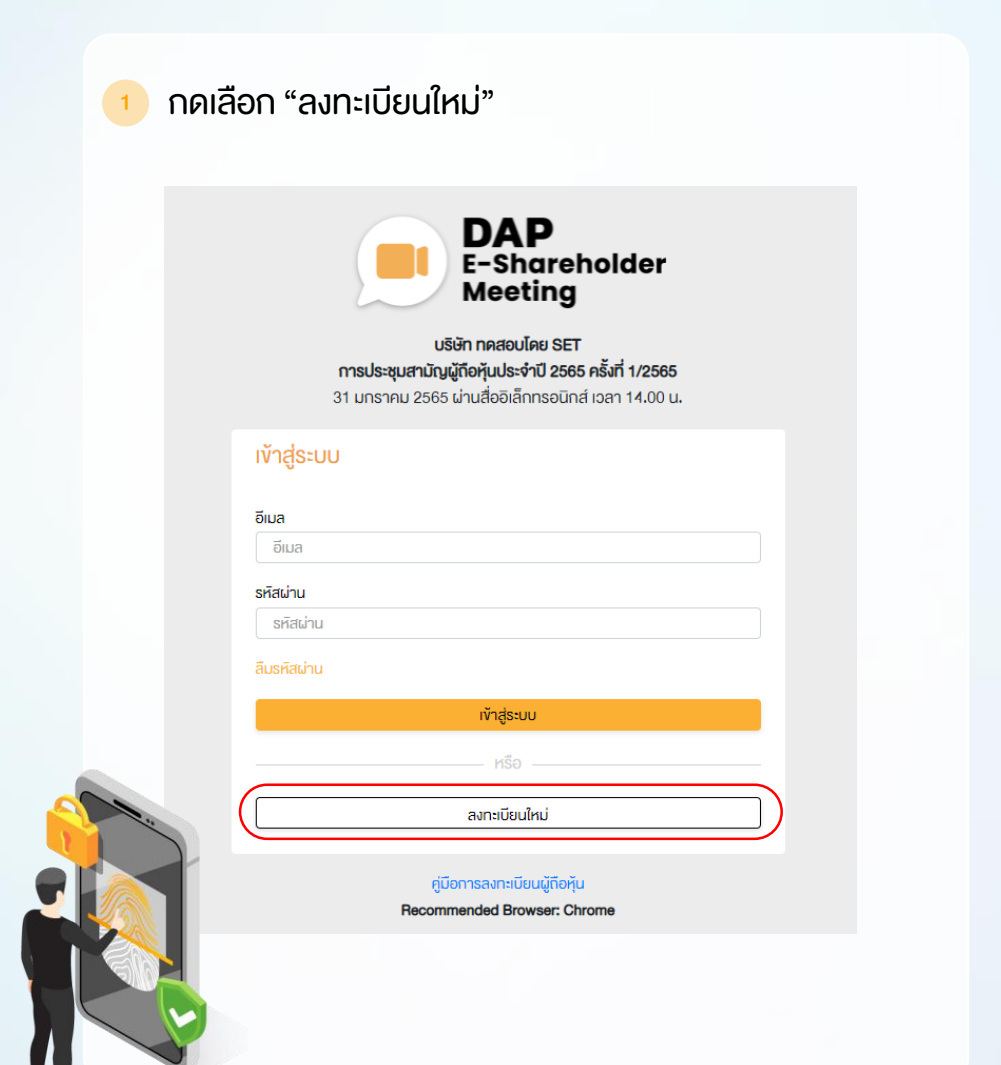

้ ผู้ถือหุ้นยอมรับข้อตกลงและเงื่อนไขการเข้าประชุมผู้ถือหุ้น ผ่านระบบ DAP e-Shareholder Meeting โดยทำเครื่องหมาย  $\blacksquare$  และกดปุ่ม "ตกลง"

ข้อตกลงและเงื่อนไขในการเข้าประชุมผู้ถือหุ้นผ่านระบบ DAP e-Shareholder Meeting

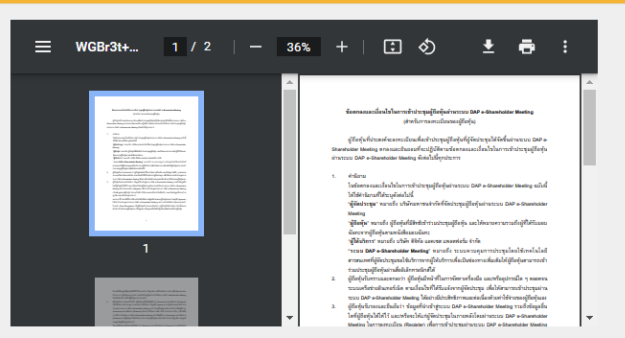

้∣เป<mark>ื่อ</mark>งจากระบบ DAP e-Shareholder Meeting มีการใช้เทคโนโลยีเพื่อช่วยพิสูจน์ตัวตนงองผู้ถือหุ้นก่อนการอนุมัติ (Approve) ให้เข้าร่วม ประชมผ่านระบบ DAP e-Shareholder Meeting เช่น มีการใช้ข้อมสภาพใบหน้าค้อยเทคโนโลยีตรวจสอบและจดจำใบหน้า (Face Recognition) ซึ่งง้อมูลคิงกล่าวเป็นง้อมูลส่วนบุคคลที่มีความอ่อนไหวและมีความจำเป็นหรือเกี่ยวง้องกับการเข้าร่วมการประชุมที่ผู้จัด ประชมได้จัดขึ้น

ผู้ถือหุ้นยินยอมให้ผู้จิคประชุมเก็บรวบรวม ใช้ และเปิคเผยงัอมูลส่วนบุคคลที่มีความอ่อนไหวงองผู้ถือหุ้น เพื่อวิตถุประสงค์ในการเข้าร่วมการ ประชุมที่ผู้จัดประชุมได้จัดขึ้น

หากผู้ถือหุ้นได้อ่านและตกลงผูกพันตามง้อตกลงและเงื่อนไงในการเง้าประชุมผู้ถือหุ้นผ่านระบบ DAP e-Shareholder Meeting รวมถึงการ ให้ความยินยอมเกี่ยวกับง้อมลส่วนบุคคลที่มีความอ่อนไหวตามที่ระบุไว้ง้างต้นนี้แล้ว โปรดกดปุ่ม 'ตกลง' ค้านล่างเพื่อคำเนินการต่อไป

ยกเลิก

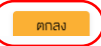

### $\frac{1}{6}$  2.1 เข้าประชุมด้วยตนเอง – บุคคลธรรมดา <u>ถือบัตรประจำตัวประชาชน</u>

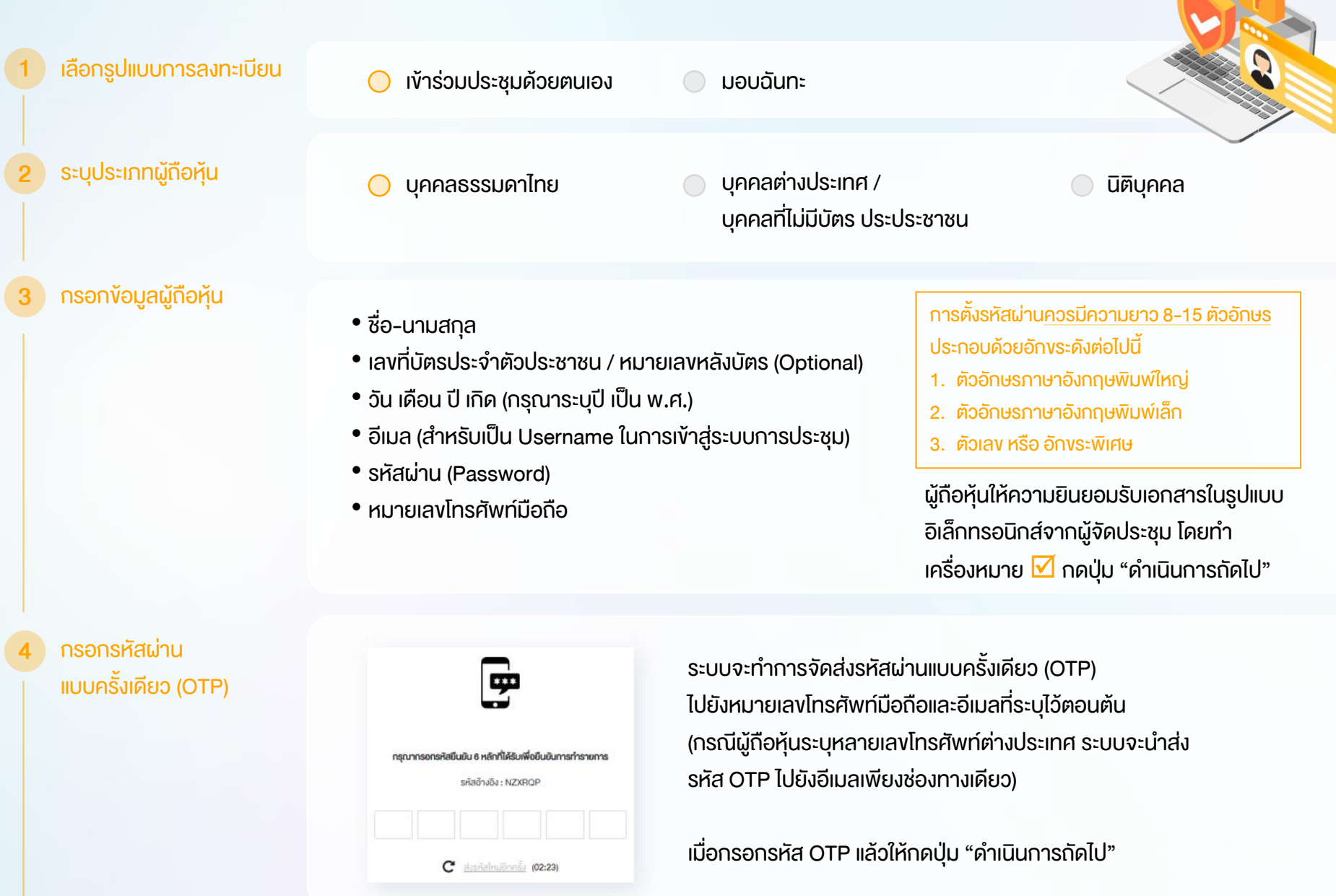

ผู้ถือหุ้นทำการถ่ายภาพตนเองพร้อมบัตร ี ประจำตัวประชาชน จำนวน 3 ขั้นตอน ดังนี้

- รูปที่ 1 : รูปปัจจุบัน
- รูปที่ 2 : รูปบัตรประจำตัวประชาชน
- รูปที่ 3 : รูปปัจจุบันคู่กับบัตรประจำตัว ประชาชน

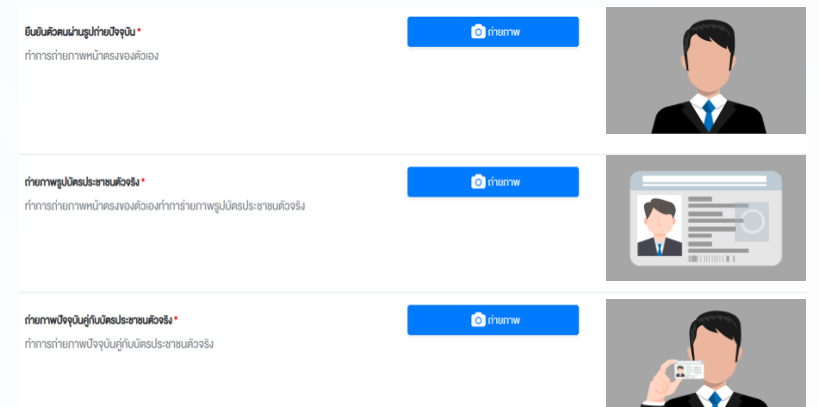

ตรวจสอบข้อมูล การลงทะเบียน และข้อมูลการ ถือหลักทรัพย์

6

ผู้ถือหุ้นโปรดรักษา Username (รหัสผู้ใช้) และ Password (รหัสผ่าน) ให้เป็นความลับ ไม่ควรเปิดเผยให้ผู้อื่นรับทราบ

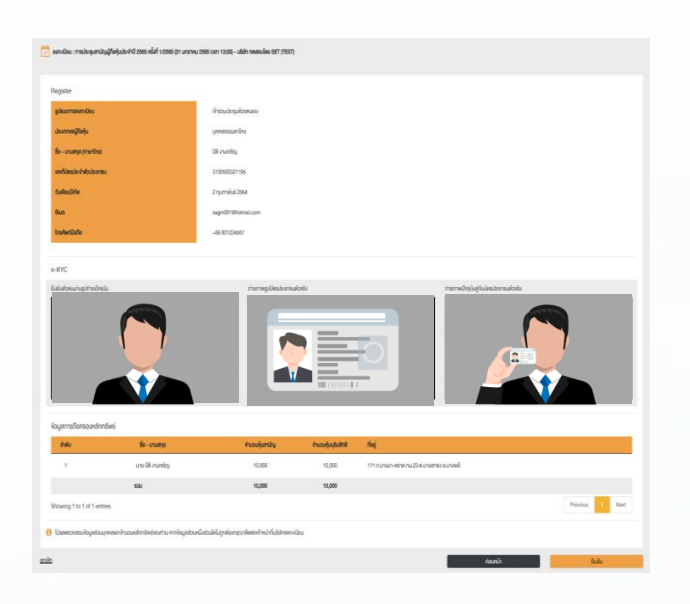

ตรวจสอบข้อมูลการลงทะเบียนและการถือครอง หลักทรัพย์ หากตรวจสอบแล้วข้อมูลถูกต้อง ให้กดปุ่ม "ยืนยัน"

### <sup>8</sup> 2.2 เข้าประชุมด้วยตนเอง – บุคคลต่างประเทศ / บุคคลที่ไม่มีบัตรประชาชน หรือ นิติบุคคล

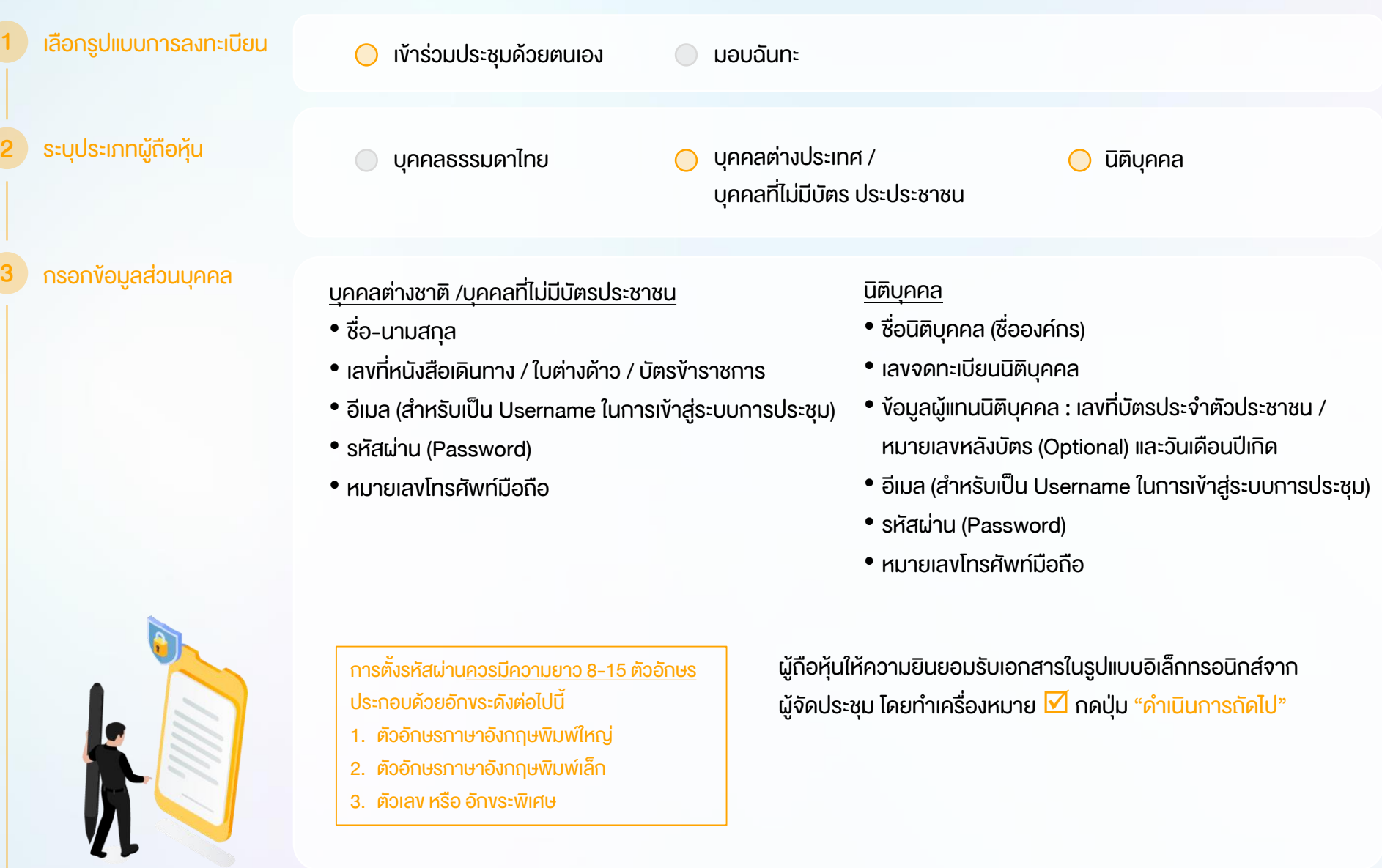

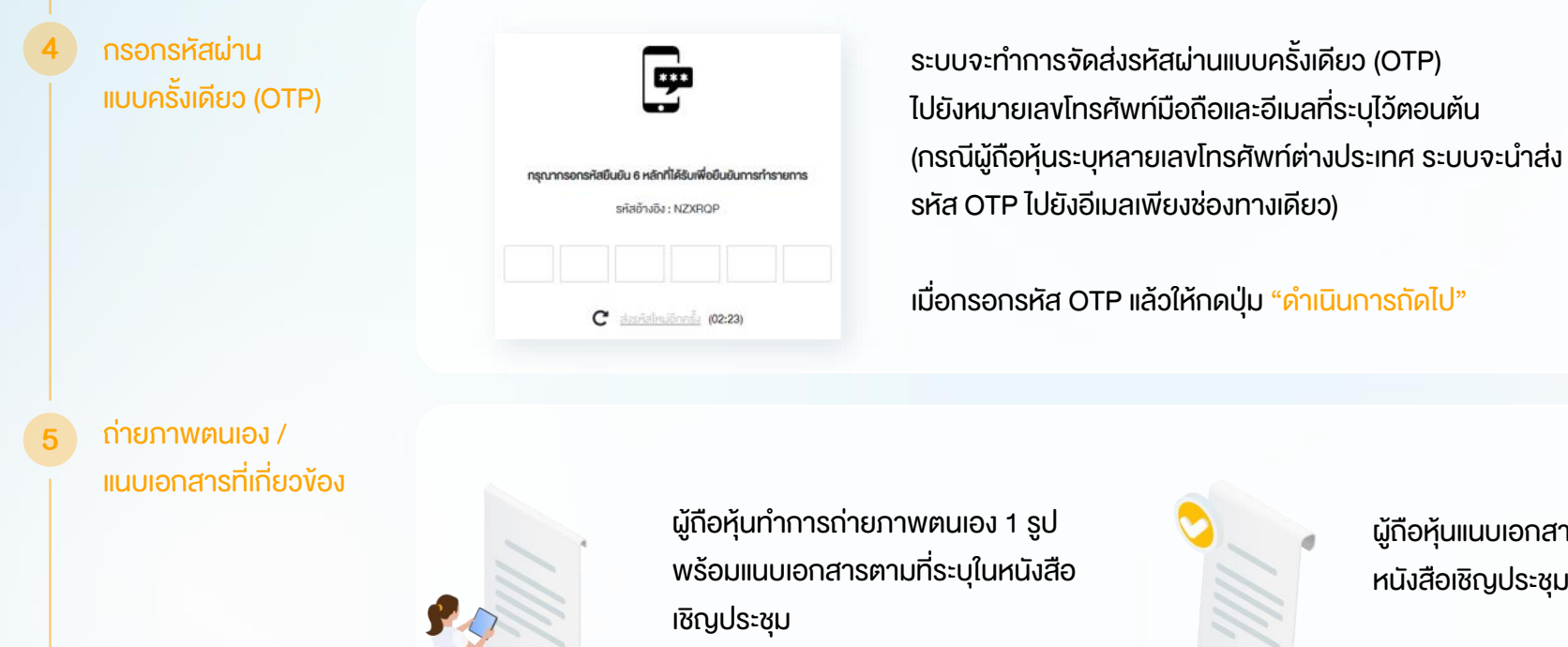

**&** öwlnanlwá

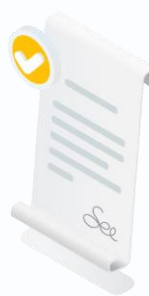

ผู้ถือหุ้นแนบเอกสารตามที่ระบุใน หนังสือเชิญประชุม

**&** öwlnanlwa

ตรวจสอบข้อมูลการ ลงทะเบียนและข้อมูล การถือหลักทรัพย์

6

ผู้ถือหุ้นโปรดรักษา Username (รหัสผู้ใช้) และ Password (รหัสผ่าน) ให้เป็นความลับ ไม่ควรเปิดเผยให้ผู้อื่นรับทราบ

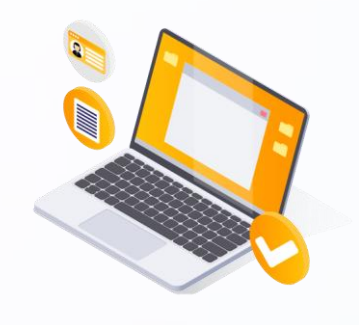

ตรวจสอบข้อมูลการลงทะเบียนและการถือครอง หลักทรัพย์ หากตรวจสอบแล้วข้อมูลถูกต้อง ให้กดปุ่ม "ยืนยัน"

### $\begin{array}{|c|c|c|c|}\hline \multicolumn{1}{|c|}{\textbf{2.3}} & \textbf{15}\cup\textbf{10}\cup\textbf{10} = \textbf{11}\cup\textbf{10}\ \hline \multicolumn{1}{|c|}{\textbf{10}} & \textbf{12}\ \hline \multicolumn{1}{|c|}{\textbf{2.3}} & \textbf{15}\cup\textbf{10}\cup\textbf{11} = \textbf{11}\cup\textbf{11}\ \hline \multicolumn{1}{|c|}{\textbf{10}} & \textbf{12}\ \hline \multicolumn{1}{|c|}{\textbf{10}} & \$

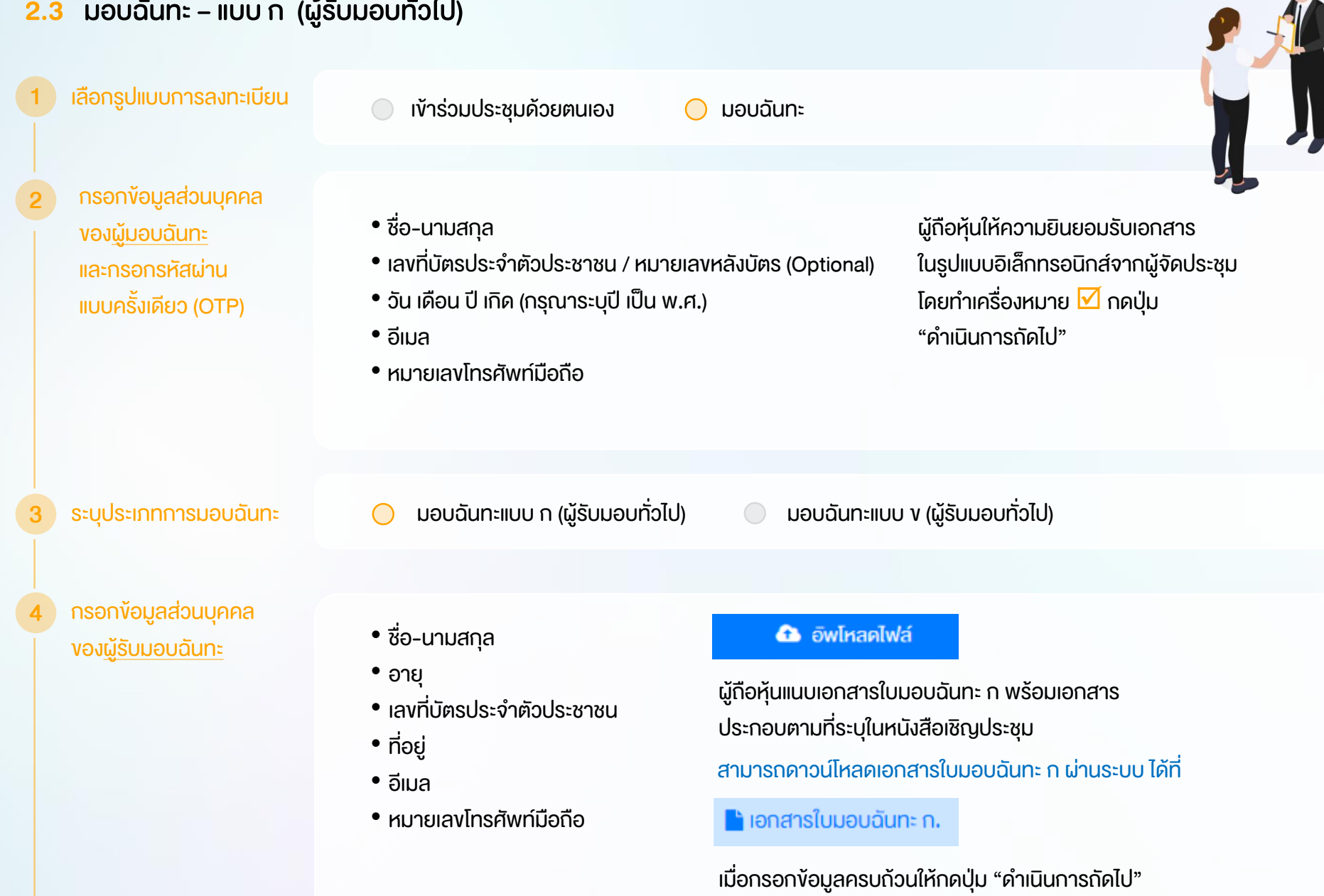

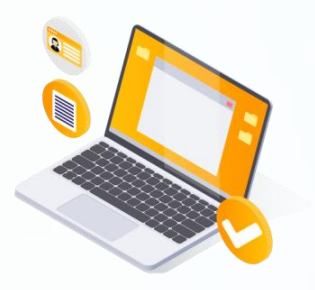

ตรวจสอบข้อมูลการลงทะเบียนและการถือครอง หลักทรัพย์ หากตรวจสอบแล้วข้อมูลถูกต้อง ให้กดปุ่ม "ยืนยัน"

ระบบจะส่งอีเมลพร้อมรหัสผ่าน (Initial Password) ไปยังอีเมลของผู้รับมอบฉันทะ ้ เมื่อผู้รับมอบฉันทะเข้าสู่ระบบ<u>จะต้องทำการเปลี่ยนรหัสผ่าน</u> และเข้าสู่ระบบการประชุมอีกครั้ง

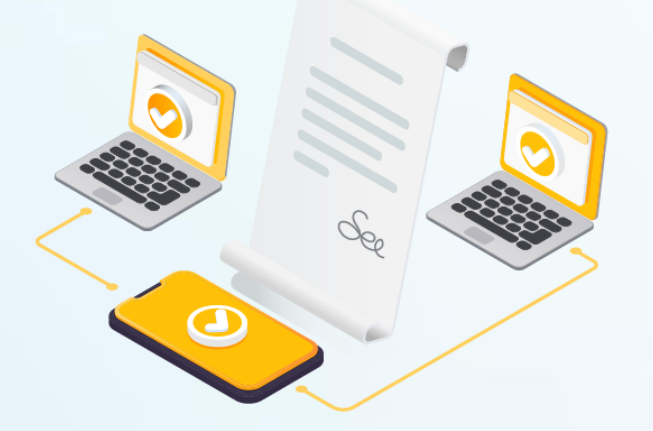

5

### $12$  2.4 มอบฉันทะ – แบบ ข (ผู้รับมอบทั่วไป หรือ กรรมการอิสระ)

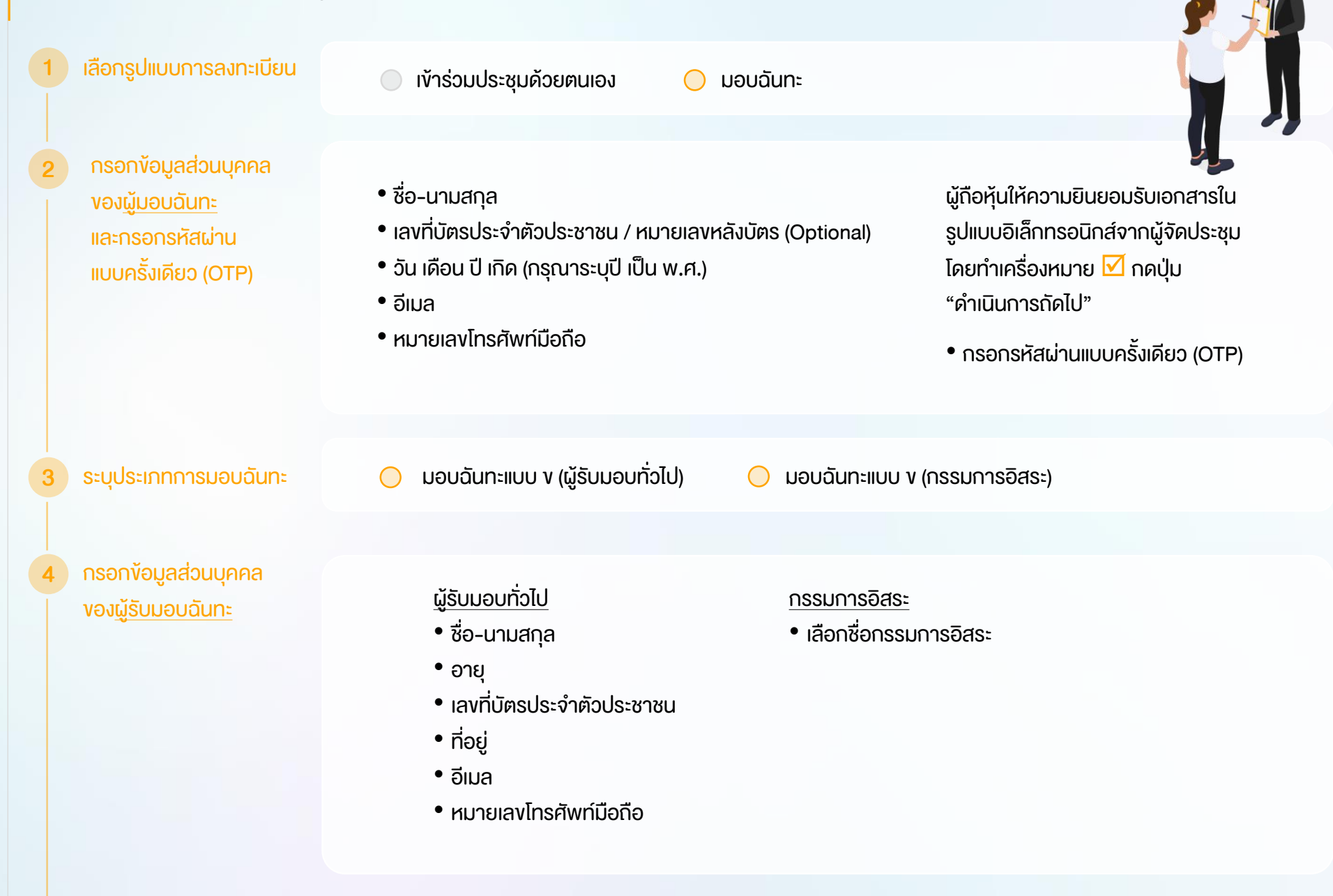

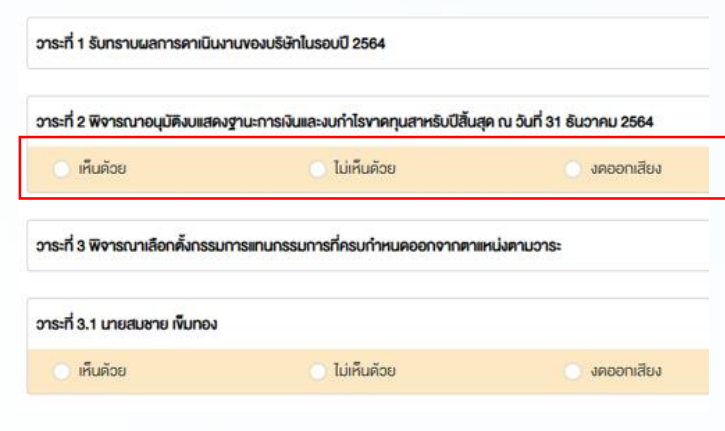

ผู้ถือหุ้น (มอบฉันทะ) กดลงคะแนนเสียงล่วงหน้า ให้ครบถ้วนทุกวาระ โดยมี 3 ตัวเลือก ได้แก่

- เห็นด้วย
	- ไม่เห็นด้วย
- งดออกเสียง

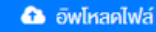

ผู้ถือหุ้นแนบเอกสารใบมอบฉันทะ ข พร้อม เอกสารประกอบตามที่ระบุในหนังสือเชิญประชุม

สามารถดาวน์โหลดเอกสารใบมอบฉันทะ ข ผ่านระบบ ได้ที่

 $\blacksquare$  เอกสารใบมอบฉันทะ ข.

เมื่อกรอกข้อมูลครบถ้วนให้กดปุ่ม "ด าเนินการถัดไป"

ตรวจสอบข้อมูล การลงทะเบียนและ ข้อมูลการถือหลักทรัพย์

6

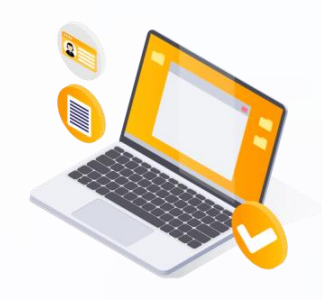

ตรวจสอบข้อมูลการลงทะเบียนและการถือครอง หลักทรัพย์ หากตรวจสอบแล้วข้อมูลถูกต้อง ให้กดปุ่ม "ยืนยัน"

ระบบจะส่งอีเมลพร้อมรหัสผ่าน (Initial Password) ไปยังอีเมลของผู้รับมอบฉันทะ <u>้ เมื่อผู้</u>รับมอบฉันทะเข้าสู่ระบบ<u>จะต้องทำการเปลี่ยนรหัสผ่าน</u> และเข้าสู่ระบบการประชุมอีกครั้ง

## <sup>14</sup> 3 ขั้นตอนการเข้าร่วมประชุม

[https://portal.eservice.setgroup.or.th](https://portal.eservice.setgroup.or.th/)

ผู้ถือหุ้นเข้าสู่ระบบ DAP e-Shareholder Meeting เพื่อเข้าร่วมการประชุมผ่านสื่ออิเล็กทรอนิกส์ตามวัน และเวลาประชุมที่บริษัทกำหนด

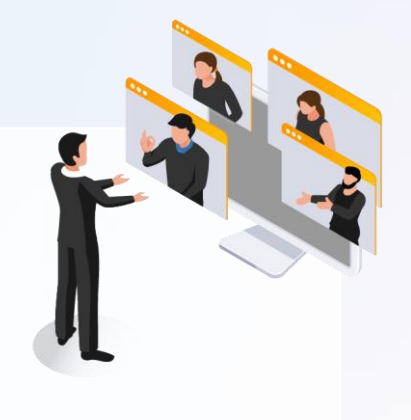

สามารถกดลิงก์เข้าร่วมประชุมได้จากอีเมลที่ได้รับจากระบบ

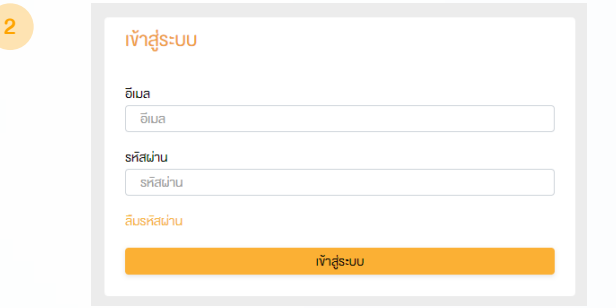

กรอก ชื่อผู้ใช้งาน (Username) ได้แก่ อีเมลที่ได้ลงทะเบียนไว้ และรหัสผ่าน (Password)

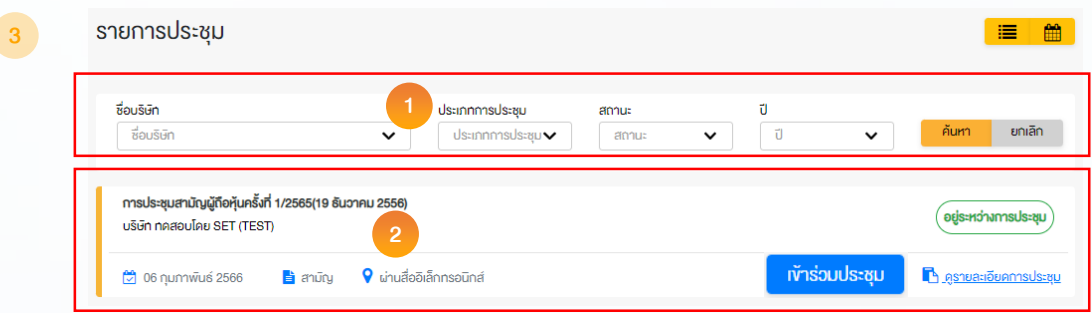

1. ห้องประชุม สามารถค้นหาจาก ชื่อบริษัท / ประเภทการประชุม เป็นต้น 2. กดเลือกรายการประชุมที่ต้องการ 3. เข้าร่วมประชุมโดยกด เข้าร่วมประชุม หรือ กดที่ชื่อรายการประชุมเพื่อ

ตรวจสอบรายละเอียดการประชุม

1

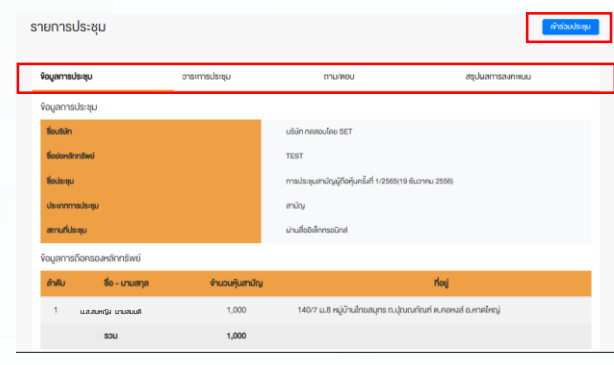

ผู้ถือหุ้นสามารถดูข้อมูลได้จากแถบเมนู

1. ข้อมูลการประชุม

2. วาระการประชุม

- 3. รายการคำถาม (เฉพาะคำถามที่ตนเองถาม)
- 4. สรุปผลการลงคะแนนเสียง (หลังจากประกาศผลคะแนน ให้ที่ประชุมทราบเรียบร้อยแล้ว)
- เข้าร่วมการประชุมโดยการกดปุ่ม "เข้าร่วมประชุม"

ทำร่วมประชุม

- ผู้ถือหุ้นยอมรับข้อตกลงและเงื่อนไขการเข้าประชุมผู้ถือหุ้นผ่านระบบ DAP e-Shareholder Meeting โดยทำเครื่องหมาย  $\boxtimes$  และกดปุ่ม "เข้าร่วมประชุม"
- ยืนยันรายชื่อและจำนวนเสียงที่ประชุม
- กรอกรหัสผ่านแบบครั้งเดียว (OTP)

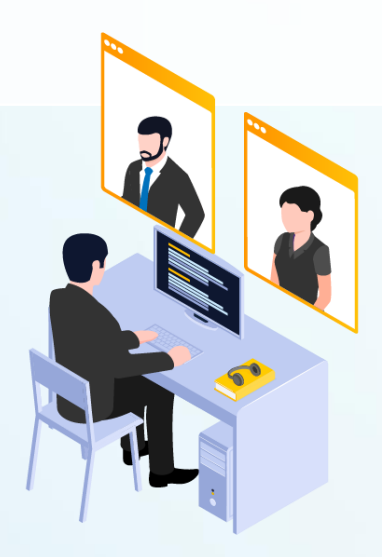

4

## <sup>16</sup> 3 ขั้นตอนการเข้าร่วมประชุม (ต่อ)

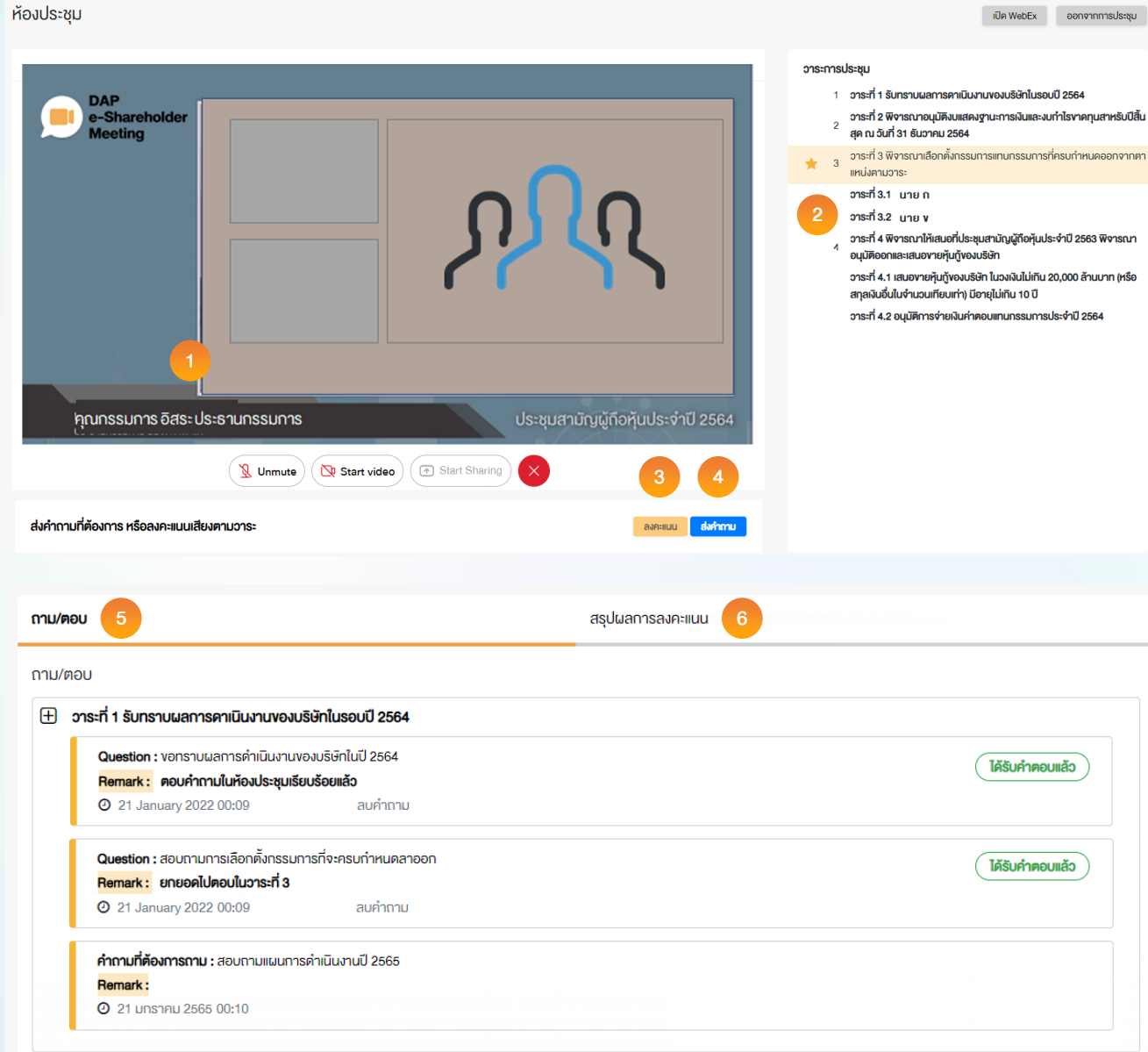

#### ค าอธิบาย

- 1. หน้าจอรับชมการประชุม : ระบบจะรวมหน้าจอ ของโปรแกรมการประชุม Webexเข้าไว้ด้วยกัน กรณี ไม่สามารถเปิดหน้าจอรับชมการประชุม ผ่านระบบให้กดปุ่ม 'เปิด Webex' ที่ด้านบนขวา เพื่อใช้งานผ่าน Application Cisco Webex Meeting
- 2. สัญลักษณ์ดาว และแถบสีเหลือง จะแสดงว่า ึ ขณะนี้การประชุมกำลังอยู่ในวาระใด
- 3. ฟังก์ชั่นลงคะแนนเสียง จะสามารถลงคะแนนเสียง ได้ในเวลาที่บริษัทก าหนดเท่านั้น
- ่ 4. พังก์ชั่นส่งคำถาม หรือ เข้าคิวถามคำถาม สามารถเข้าคิวได้ในวาระปัจจุบัน หรือ เข้าคิวหรือ ส่งคำกามล่วงหน้าได้
- 5. รายการคำถามของผู้ถือหุ้น (ตนเอง) ที่ได้เข้าคิว หรือส่งคำถามสำหรับการประชุมครั้งนี้
- 6. สรุปผลการลงคะแนนเสียงในแต่ละวาระ ซึ่งจะดูได้ หลังจากที่บริษัทสรุปผลคะแนนในวาระนั้นๆแล้ว เท่านั้น

### ™ 4 การใช้งานฟังก์ชั่นคำถาม (e-Question) และฟังก์ชั่นลงคะแนนเสียง (e-Voting)

**ฟังก์ชั่นคำถาม (e-Question)** 

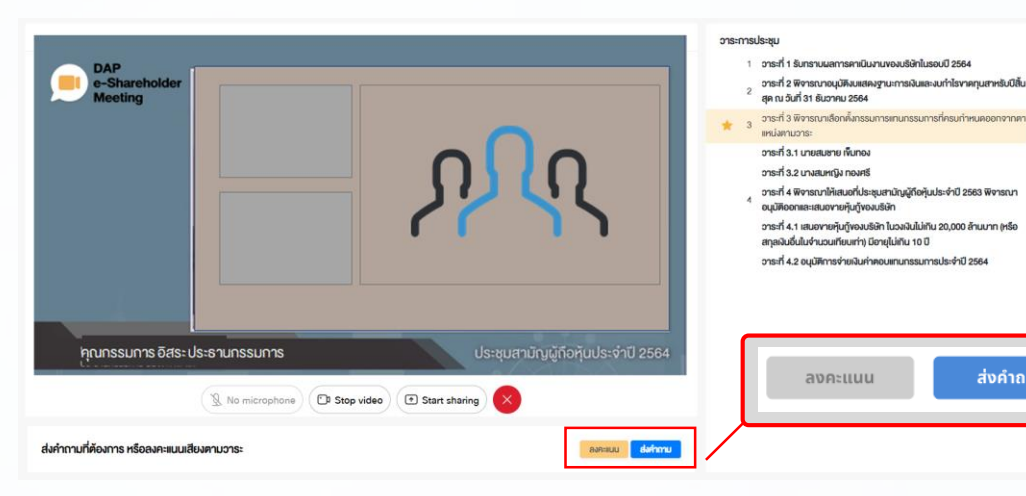

ส่งคำถาม อาระการประชุมที่ต้องการ อาระที่ 4 พิจารณาแต่งตั้งผู้สอบบัญชีและกำหนดค่าสอบบัญชีประจำปี 256!  $\checkmark$ ผู้ส่งคำถาม สมหญิง นามสมมติ  $\checkmark$ ระบคำถาม (ถ้ามี) 1/1000 ปิด ส่งคำถาม

ระหว่างการประชุม ผู้ถือหุ้นสามารถส่งคำถามได้ล่วงหน้า

- ่ 1. กดปุ่ม "ส่งคำถาม" ส่งคำถาม
- 2. เลือกวาระการประชุมที่ต้องการถามคำถาม
- 3. เลือกพิมพ์คำถามล่วงหน้า (Optional)
- 4. กดปุ่ม "ส่งคำถาม"

ส่งคำถาม

้ เมื่อถึงคิวการถามคำถาม บริษัทจดทะเบียนจะเรียกชื่อผู้ถือหุ้น ขอให้ผู้ถือหุ้นเปิดไมค์ ี หรือทั้งไมค์และภาพ (VDO) บนหน้าจอการประชุมเพื่อถามคำถามด้วยตัวท่านเองอีกครั้ง

ส่งคำถาม

### <sup>®</sup> |4 การใช้งานฟังก์ชั่นคำถาม (e-Question) และฟังก์ชั่นลงคะแนนเสียง (e-Voting)

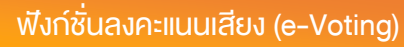

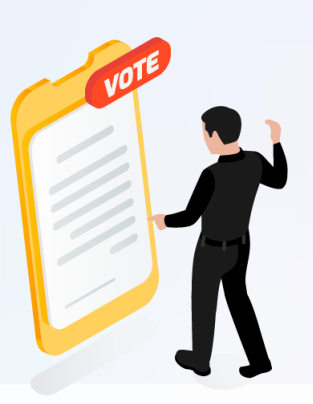

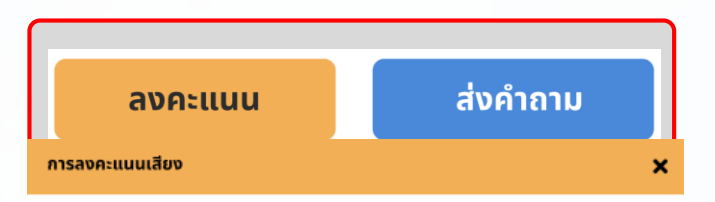

#### วาระการประชม

วาระที่ 1 พิจารณาเลือกตั้งกรรมการเสนอที่ประชุมสามัญผู้ถือหุ้นประจำปี 2563 เพื่ออนุมัติ เลือกตั้งกรรมการที่พ้นจากตำแหน่ง ตามวาระจำนวน 4 ท่าน กลับเข้าดำรงตำแหน่ง

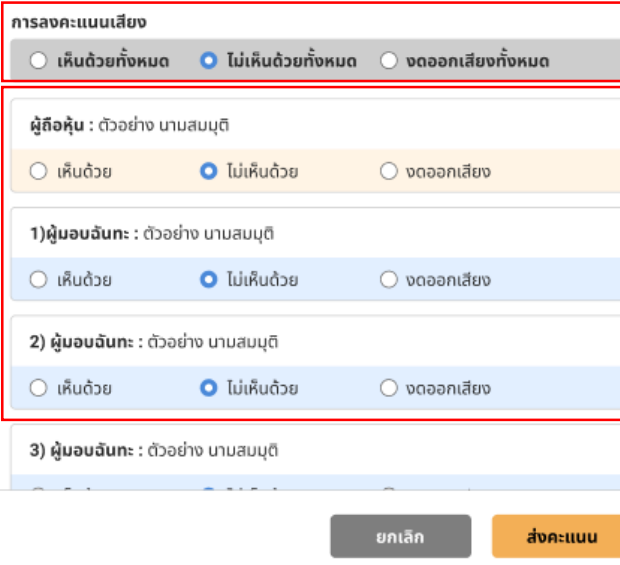

เลือกลงคะแนนในแต่ละวาระ โดยการลงคะแนนมีให้เลือก 3 ตัวเลือก ได้แก่ "เห็นด้วย" "ไม่เห็นด้วย" และ "งดออกเสียง"

- 1. กดปุ่ม "ลงคะแนน"
- ่ 2. ลงคะแนนเสียงภายในเวลาที่กำหนด ้ทั้งในส่วนของจำนวนเสียงตนเอง และมอบฉันทะ (ถ้ามี)
- 3. กดปุ่ม "ส่งคะแนน" ส่งคะแนน

้ ผ้ถือห้นจะสามารถลงคะแนนเสียงได้ในเวลาที่บริษัทกำหนดเท่านั้น

### ® |4 การใช้งานฟังก์ชั่นคำถาม (e-Question) และฟังก์ชั่นลงคะแนนเสียง (e-Voting)

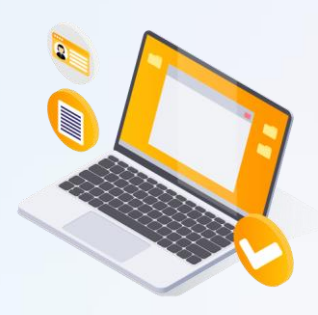

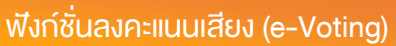

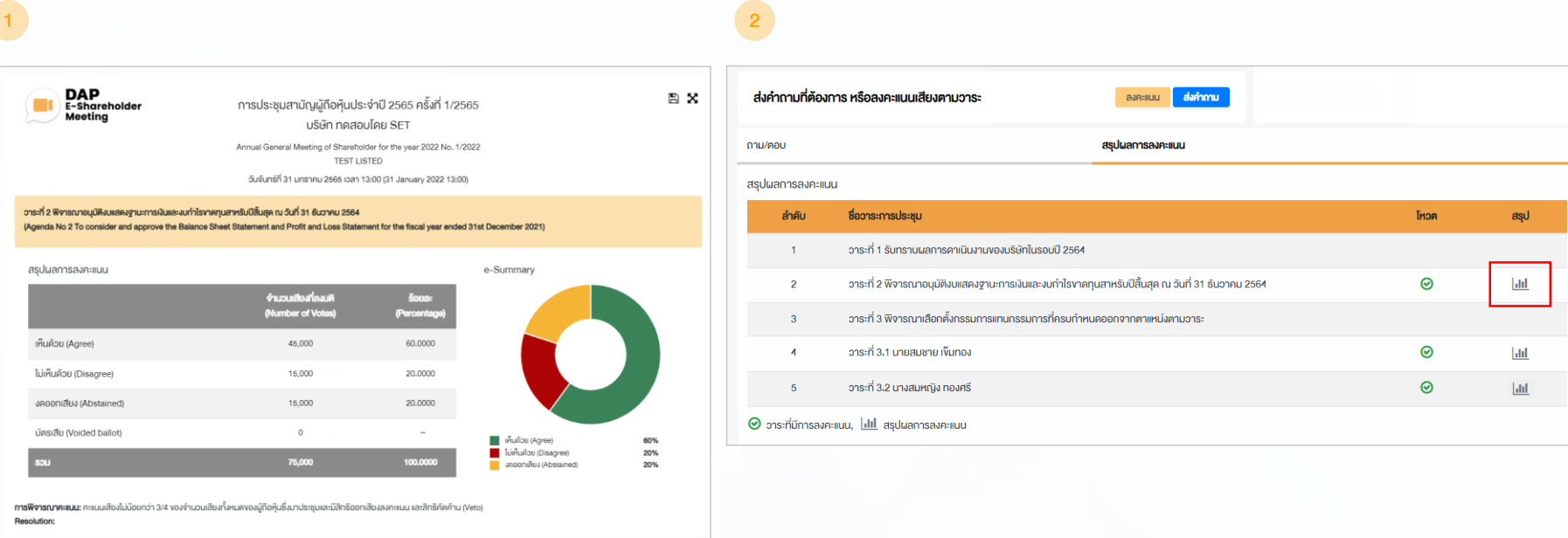

หลังปิดการลงคะแนนเสียงในแต่ละวาระ และบริษัทได้ประกาศผลคะแนนเป็นที่เรียบร้อยแล้ว ผู้ถือหุ้นสามารถกดดูผลคะแนนของแต่ละวาระได้ด้วยตนเอง โดยการกดไอคอน

## ∞ 5 การตั้งค่ารหัสผ่านใหม่

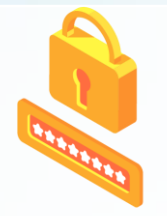

กรณีที่ผู้ถือหุ้นลืมรหัสผ่าน สามารถขอตั้งค่ารหัสผ่านใหม่ (Reset Password) โดยกดที่ปุ่ม "ลืมรหัสผ่าน"

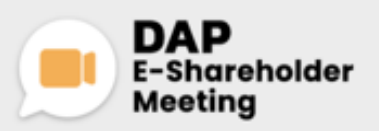

**USGn naasulau SET** การประชุมสามัญผู้ถือหุ้นประจำปี 2565 ครั้งที่ 1/2565 31 มกราคม 2565 น่านสื่ออิเล็กทรอนิกส์ เวลา 14.00 น.

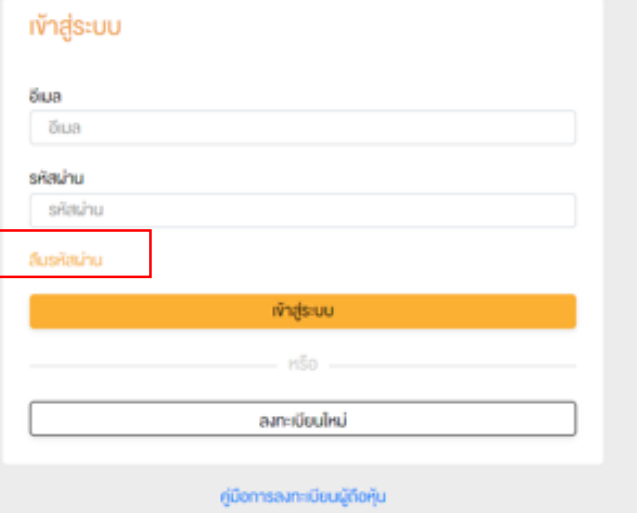

Recommended Browser: Chrome

1 ตั้งค่ารหัสผ่านใหม่ด้วยอีเมล

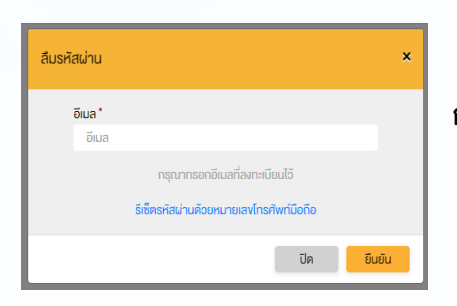

้กรอกอีเมลที่ทำการลงทะเบียน

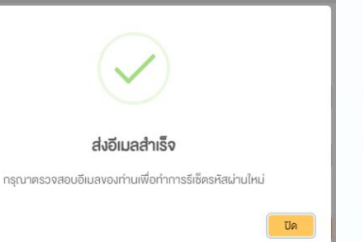

ตรวจสอบอีเมล <u> และทำการตั้งค่ารหัสใหม่</u>

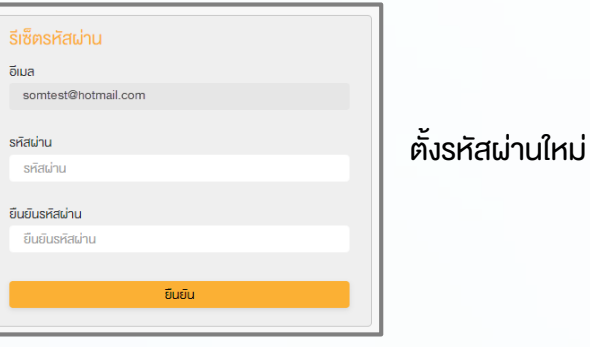

## <sup>21</sup> 5 การตั้งค่ารหัสผ่านใหม่(ต่อ)

2 ตั้งค่ารหัสผ่านใหม่ด้วยเบอร์โทรศัพท์มือถือ

#### ขอตั้งค่ารหัสผ่านด้วยโทรศัพท์มือถือ กรอกเบอร์โทรศัพท์มือถือ

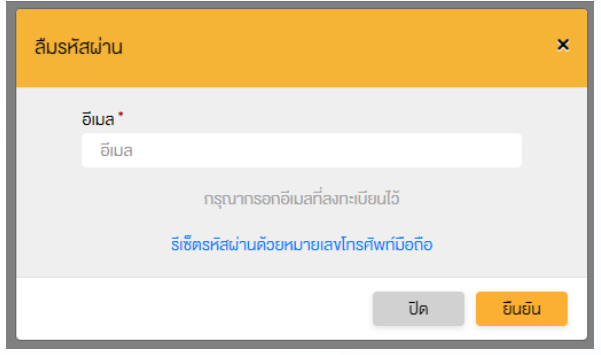

#### ขอรหัส OTP และกรอกรหัส OTP ตั้งรหัสผ่านใหม่

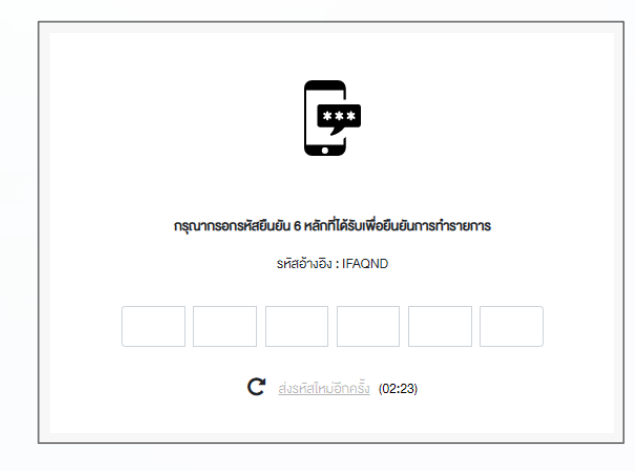

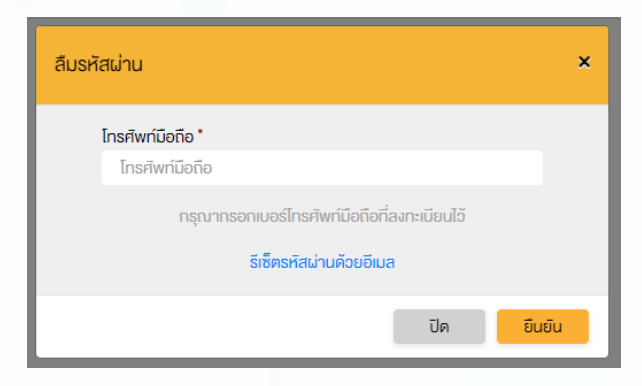

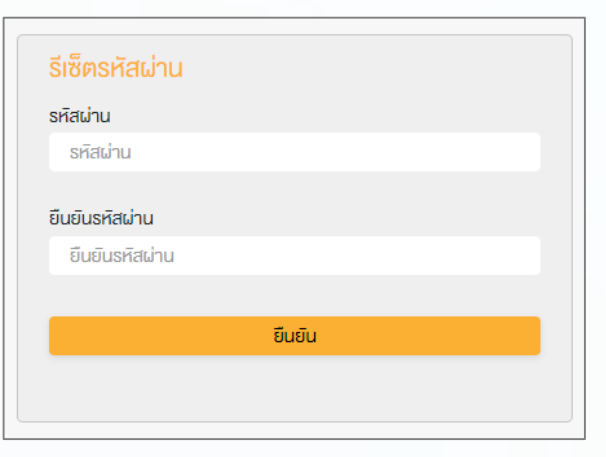

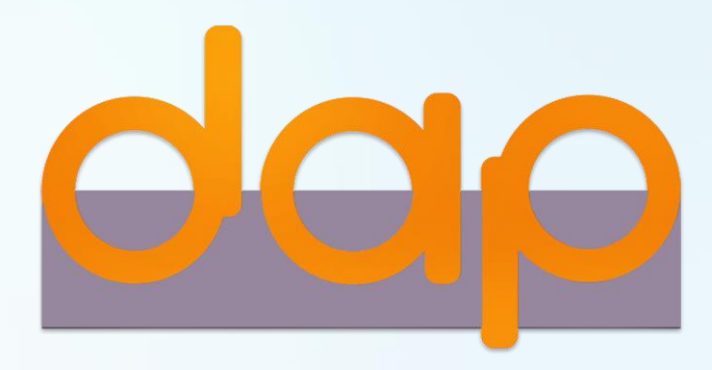

### Download คู่มือการใช้งาน

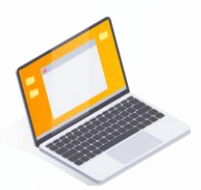

ผู้ถือหุ้นสามารถศึกษาขั้นตอนและวิธีการใช้งานระบบ ได้ที่

<https://www.set.or.th/e-shareholder-meeting>

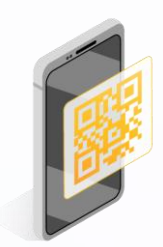

หรือสแกน QR Code ตามด้านล่างนี้

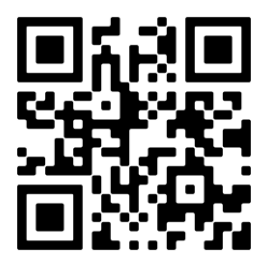